## *Die verschiedenen Ansichten von Word*

Es gibt in Word unterschiedliche Arten der Textdarstellung auf dem Bildschirm<sup>1</sup>. Über das Register **Ansicht** in der Gruppe **Ansichten** können Sie zwischen den einzelnen Ansichtsformen wechseln.

In der **Entwurfsansicht** arbeitet der Rechner schnell.

Sie sehen aber nicht:

- Kopf- und Fußzeilen
- **Seitennummerierung**
- Fußnoten
- Spalten
- Zeichnungen

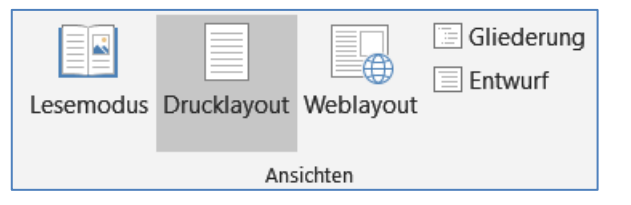

In der **Drucklayoutansicht** arbeitet der Rechner langsamer.

Sie sehen die Seite so, wie sie gedruckt würde, also auch Kopf- und Fußzeilen, Spalten, Zeichnungen und Fußnoten.

Die Weblayoutansicht entspricht der Darstellung der Seite als Webseite im Internet<sup>2</sup>. Der Text wird auf Fensterbreite umgebrochen, die Darstellung stimmt nicht mit dem Druckbild überein.

In der **Gliederungsansicht** wird die Struktur des Textes durch Einrückungen dargestellt. Sie sehen aber keine Kopf- und Fußzeilen, Spalten, usw.

Die Ansicht **Lesemodus** wurde für das Lesen eines Dokuments am Computerbildschirm optimiert. Sie können schnell von einer Seite zur nächsten zu wechseln, indem Sie auf die Pfeile in den unteren Ecken der Seiten oder auf die Navigationspfeile in der oberen Mitte klicken.

Zusätzlich gibt es noch die **Seitenansicht**, die eine Druckvorschau des Dokumentes ist. Klicken Sie in der **Registerkarte Datei** direkt auf **Drucken**, die Seitenvorschau wird dann neben den Druckoptionen angezeigt.

110 %

Mit dem Schieberegler **Zoom** in der **Statusleiste** können Sie die An-

sicht schnell vergrößern oder verkleinern. Sie können aber auch in der **Registerkarte Ansicht** in der **Gruppe Zoom** eine genaue Ein-

stellung festlegen. Über die Lupe

bei **Zoom** können Sie eine eigene %-Zahl eintippen (nach dem Tippen müssen Sie mit der Eingabetaste bestätigen).

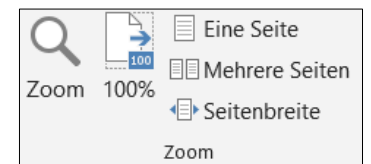

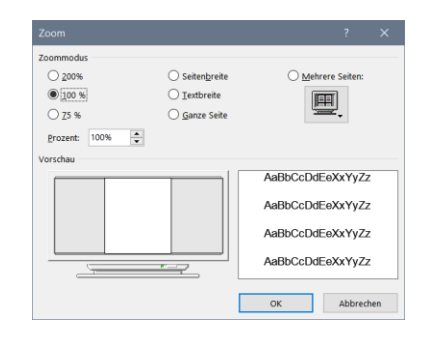

Wenn Sie auf das **Symbol ¶ einblenden/ausblenden**  $\boxed{\mathbb{T}}$  in der Registerkarte Start in der Gruppe **Absatz** klicken, werden die Formatierungszeichen (die nicht mitgedruckt werden) sichtbar. Sie sind eine nützliche Hilfe, um zu erkennen, wo ein neuer Absatz beginnt, oder wo die Tabulatortaste gedrückt wurde. Über **Optionen** in der **Registerkarte Datei** im *Bereich Erweitert* können Sie weitere Einstellungen vornehmen, z. B. Textbegrenzungen anzeigen.

In der Statusleiste unten werden Informationen angezeigt. Klicken Sie mit der rechten Maustaste auf die Statusleiste und wählen Sie die gewünschten aus.

<sup>1</sup> Es stehen die Ansichten, Lesemodus, Drucklayout, Weblayout, Gliederung und Entwurf zur Verfügung

<sup>2</sup> Diese Darstellung wird nur für die Erstellung von Internetseiten benötigt.